# **Reimposta Duo Mobile su accesso cloud di sicurezza**

### **Sommario**

Introduzione Problema Soluzione

### **Introduzione**

Questo documento descrive come ripristinare l'autenticazione a due fattori per dispositivi mobili Duo sui servizi Cisco che usano Cisco Security Cloud Sign-On.

## **Problema**

Un utente di Cisco Security Cloud Sign-On ha perso l'accesso al proprio dispositivo mobile o all'app Duo e non può più accedere.

**Nota**: questa guida può essere utilizzata solo se l'utente ha accesso al numero di telefono che ha originariamente registrato con Duo.

### **Soluzione**

1. Accedere a un servizio Cisco che utilizza Cisco Security Cloud Sign-On per l'autenticazione, ad esempio SecureX ([Cisco SecureX](https://securex.us.security.cisco.com/)).

**Nota**: se non ricordi la password, devi prima reimpostarla.

2. Dopo aver effettuato l'accesso con la password, viene visualizzata la pagina di autenticazione Duo. Scegliere il menu **Impostazioni**, quindi selezionare **Impostazioni e dispositivi personali**.

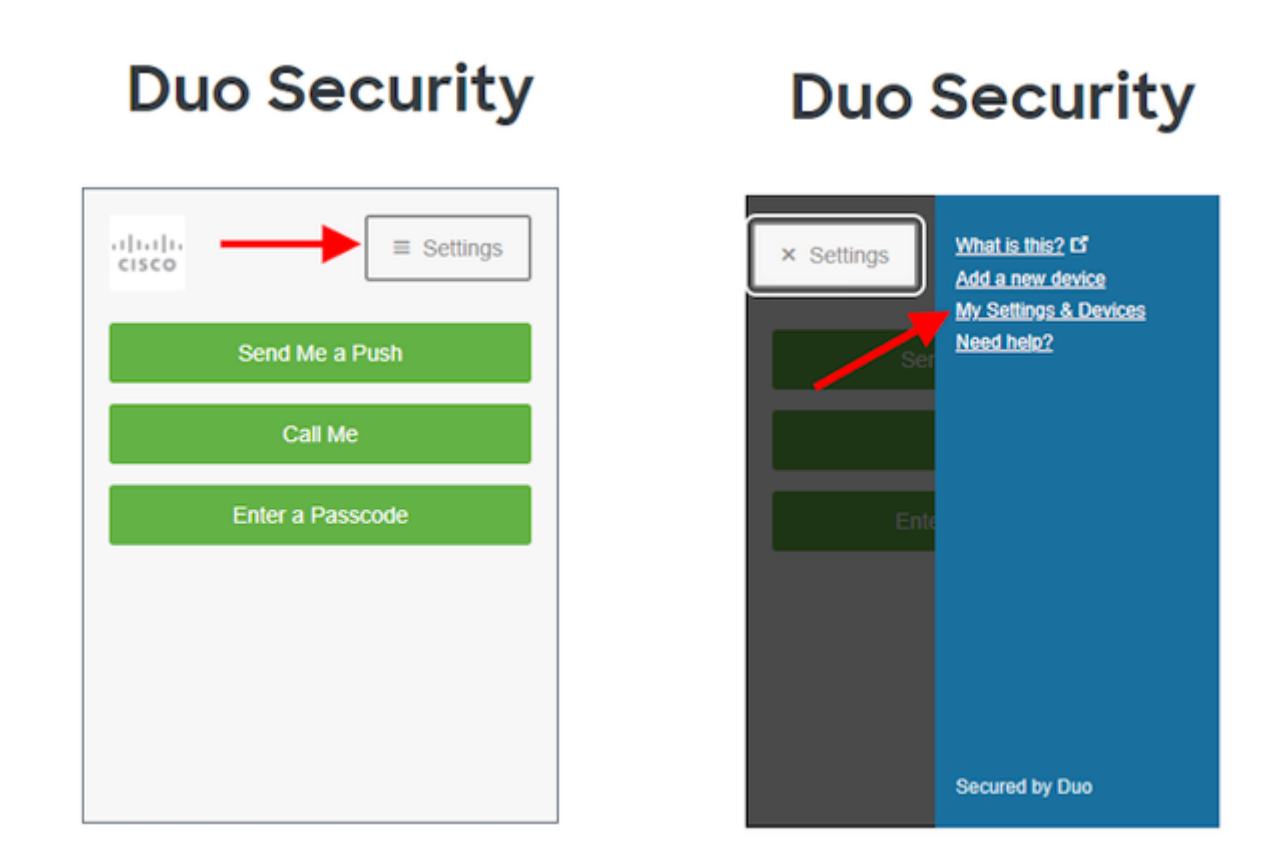

#### $\hat{a} \in f$

 $\hat{\mathbf{a}} \in f$ 

 $\hat{a} \in f$ 

 $\hat{a} \in f$ 

3. Selezionare l'opzione **Call Me** per l'autenticazione: rispondere alla chiamata telefonica e **premere un tasto qualsiasi** sul tastierino per approvare l'accesso.

# **Duo Security**

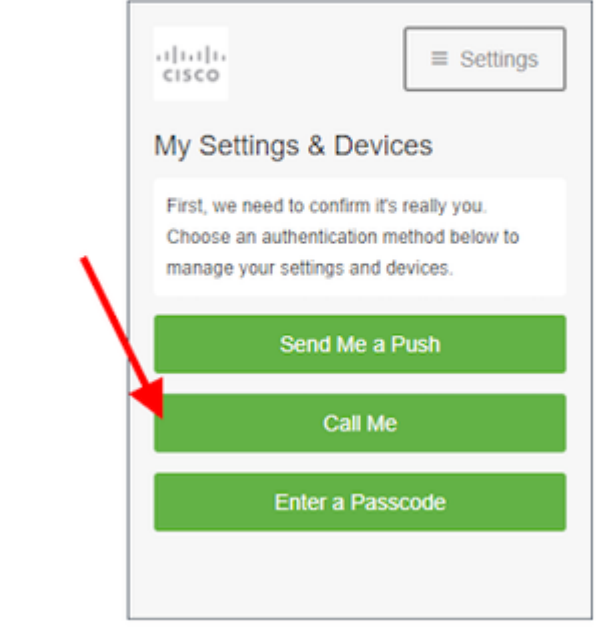

#### $\hat{\mathbf{a}} \in \mathbf{f}$

4. Cercare il dispositivo con il numero di telefono elencato. Fare clic sull'icona **gear** per passare alla pagina delle impostazioni del dispositivo.

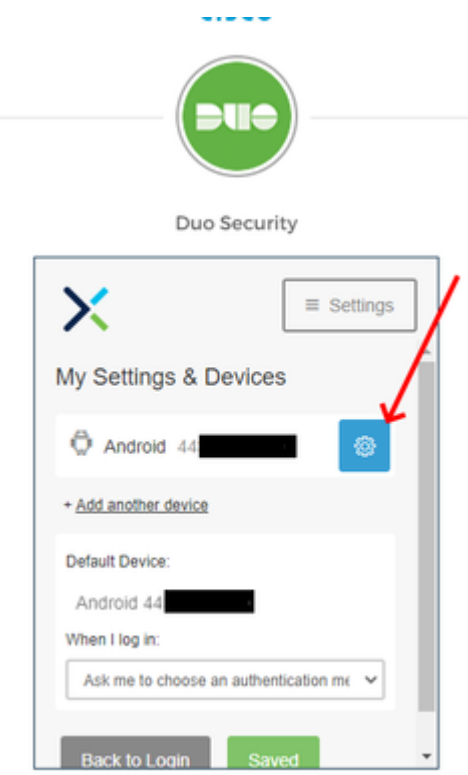

5. Fare clic sul collegamento **Riattiva Duo Mobile** per iniziare la registrazione del dispositivo.

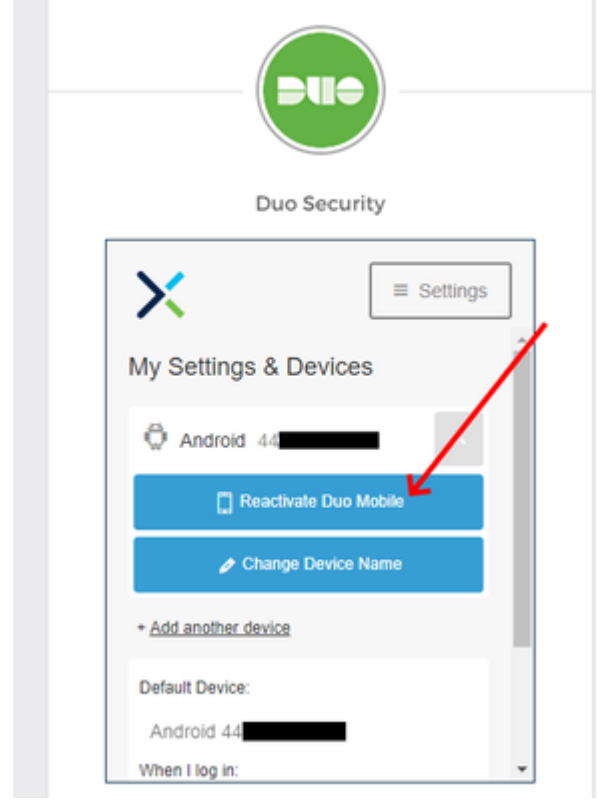

6. Per verificare la proprietà, selezionare **Chiamami** o **Invia un SMS**.

# **Duo Security**

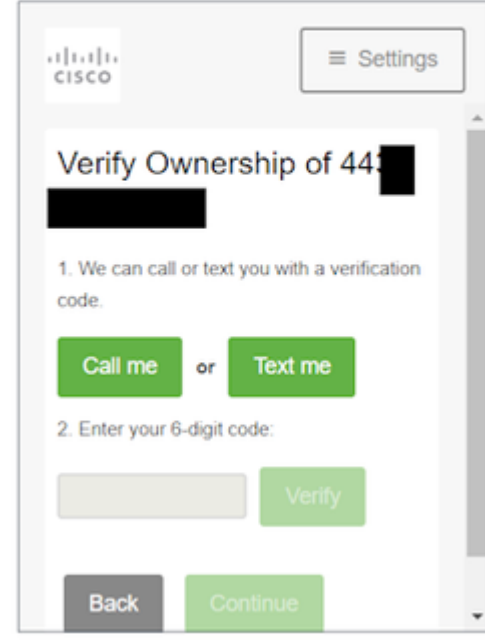

 $\hat{a} \in f$ 

 7. Installa l'app **DUO Mobile** sul telefono come indicato dal prompt. Al termine, selezionare **Ho Duo Mobile**.

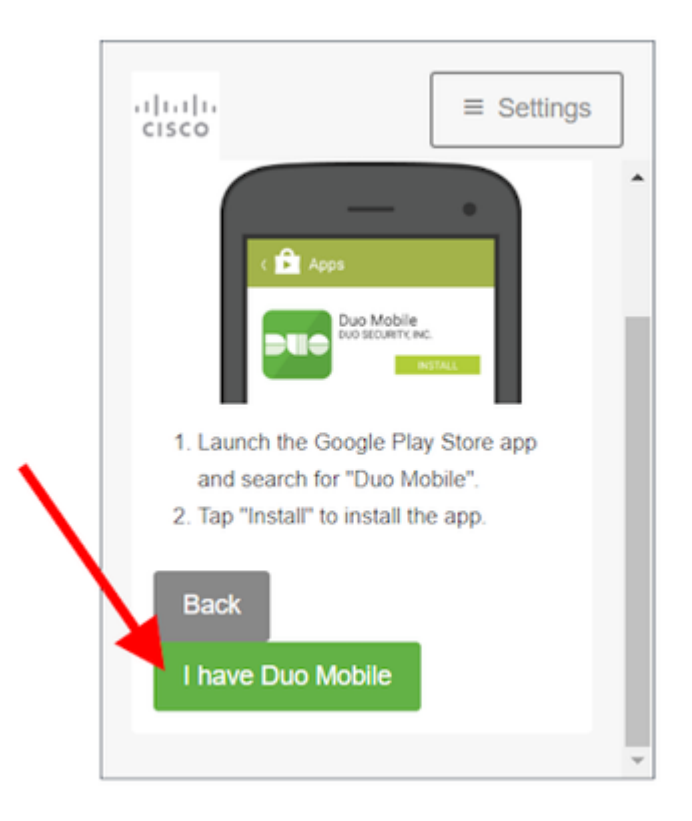

### â€f

 $\hat{a} \in f$ 

 $\hat{a} \in f$  8. Utilizzare le istruzioni visualizzate sullo schermo per eseguire la scansione del codice a matrice con l'app Duo Mobile. Una volta completata la scansione del codice a matrice, al centro del codice a matrice appare un segno di spunta verde. Al termine, selezionare **Continua**.

# **Duo Security**

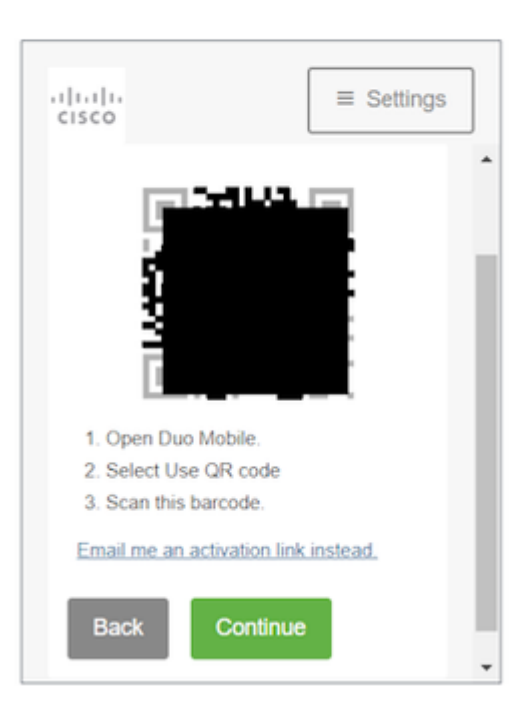

9. Selezionare il tipo di telefono visualizzato, quindi scegliere **Continua**.

# **Duo Security**

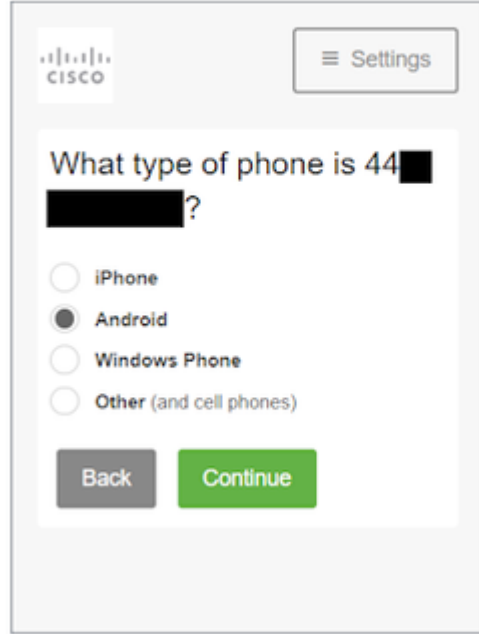

### $\hat{a} \in f$

### $\hat{a} \in f$

10. Selezionare **Torna all'accesso** per tornare alla schermata di accesso.

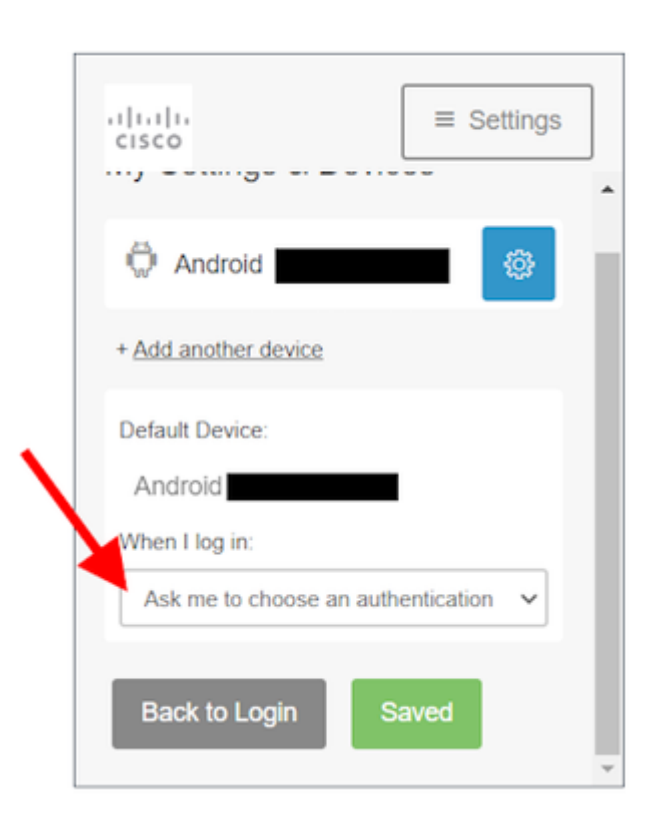

11. Selezionare **Send me a Push** e approvare l'accesso all'app Duo Mobile.

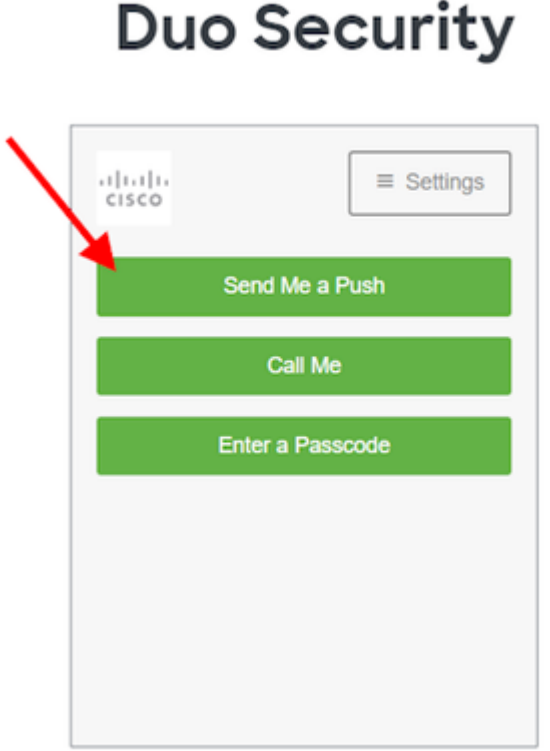

 $\hat{a} \in f$  12. Approva la pressione Duo dal telefono. La pagina reindirizza l'utente all'applicazione e la reimpostazione del dispositivo mobile Duo è stata completata.

 $\hat{a} \in f$ 

 $\hat{\mathbf{a}} \in \mathbf{f}$ 

#### Informazioni su questa traduzione

Cisco ha tradotto questo documento utilizzando una combinazione di tecnologie automatiche e umane per offrire ai nostri utenti in tutto il mondo contenuti di supporto nella propria lingua. Si noti che anche la migliore traduzione automatica non sarà mai accurata come quella fornita da un traduttore professionista. Cisco Systems, Inc. non si assume alcuna responsabilità per l'accuratezza di queste traduzioni e consiglia di consultare sempre il documento originale in inglese (disponibile al link fornito).